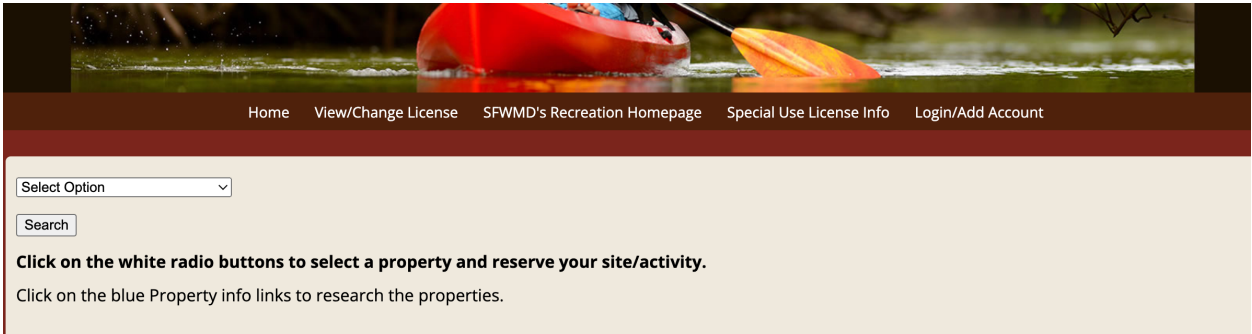

Step 1: Follow this link [\(https://secure.rzda.net/sfwmd/list.cfm\)](https://secure.rzda.net/sfwmd/list.cfm) to the SUL website.

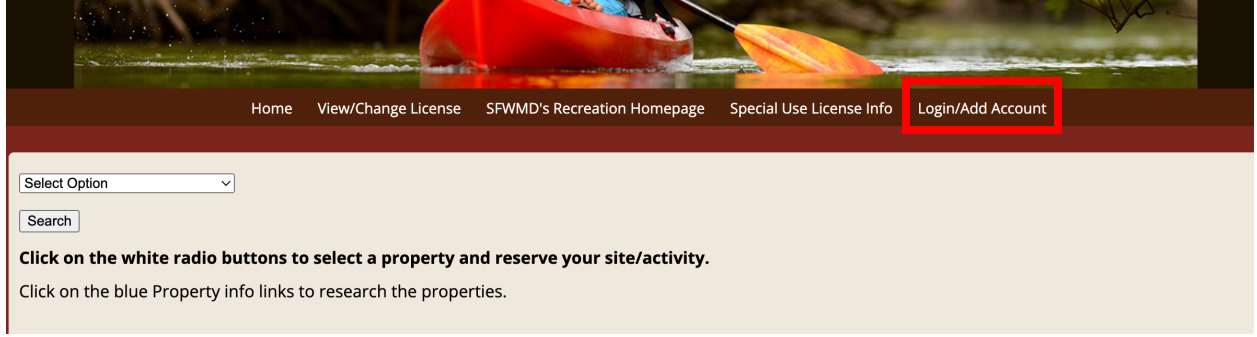

## Step 2: Please click "Login/Add Account."

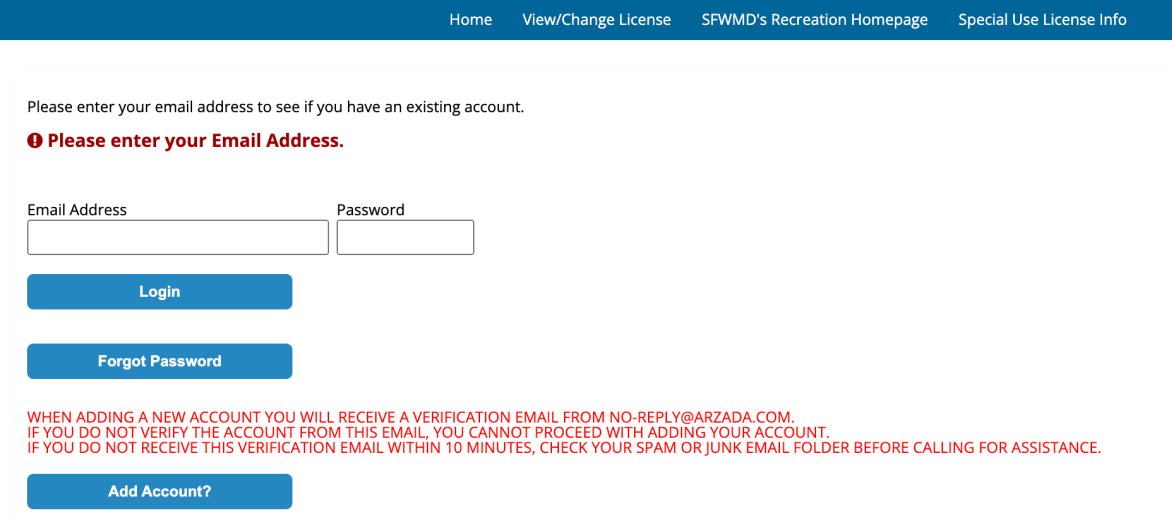

Step 3: Please enter your email address and select "Forgot Password."

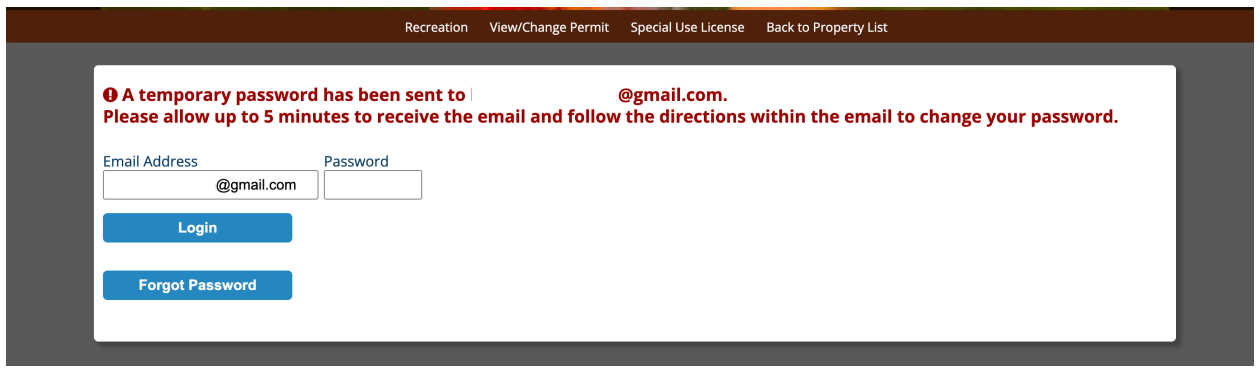

Step 4: After entering your email & clicking "forgot Password," you should see this message. Please go to your email and check your inbox.

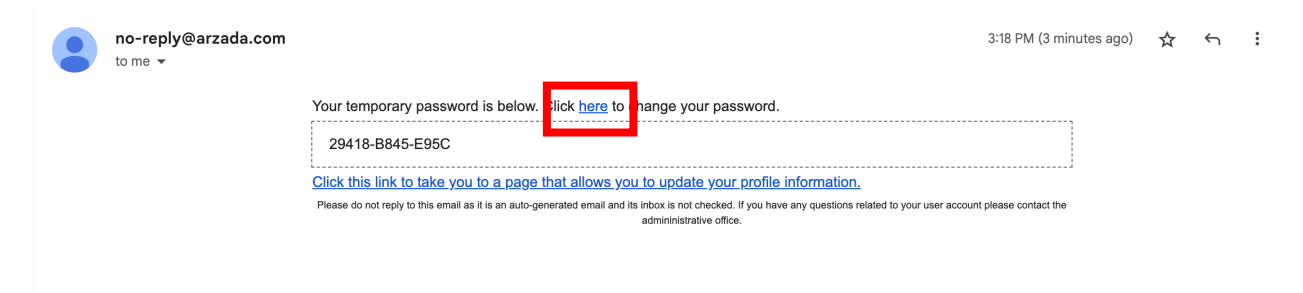

Step 5: An email from ["no-reply@arzada.com"](mailto:no-reply@arzada.com) should have been sent to you. Follow the link to change your password. The temporary password that is provided will be used in the next step.

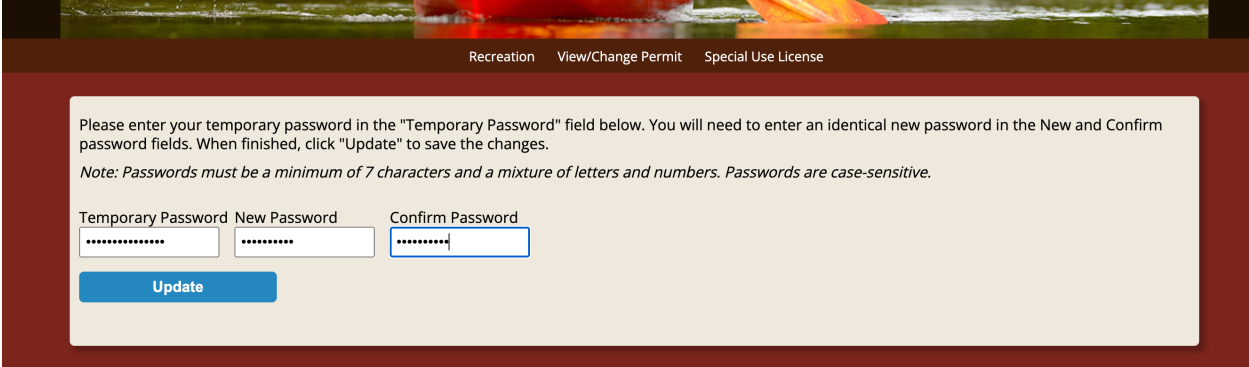

Step 6: Input the temporary password that you were provided from the email from [no](mailto:no-reply@arzada.com)[reply@arzada.com](mailto:no-reply@arzada.com) and input your desired password; then click update.

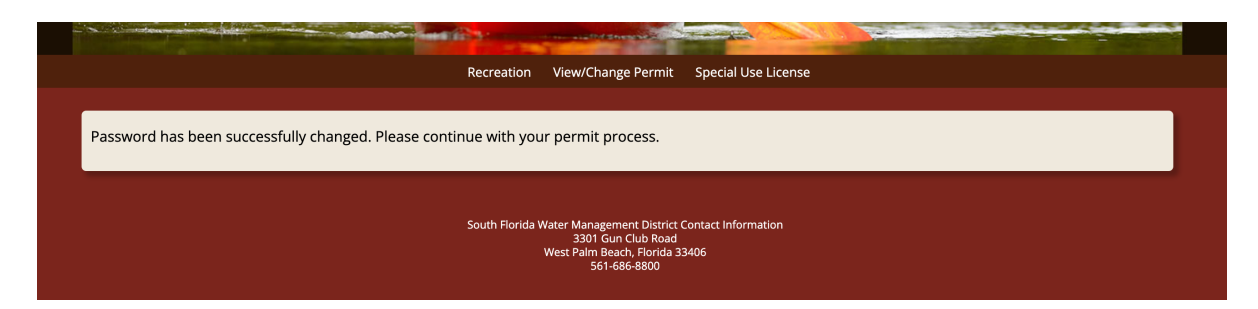

You are complete! If you have anymore questions, please email [specialuselicense@sfwmd.gov.](mailto:specialuselicense@sfwmd.gov)